# **Comment mesurer quelques caractéristiques physiques de notre environnement ? Séq6**

Nom et prénom :............................................................. Classe : ..... Date : .. / .. / 20.. N°2

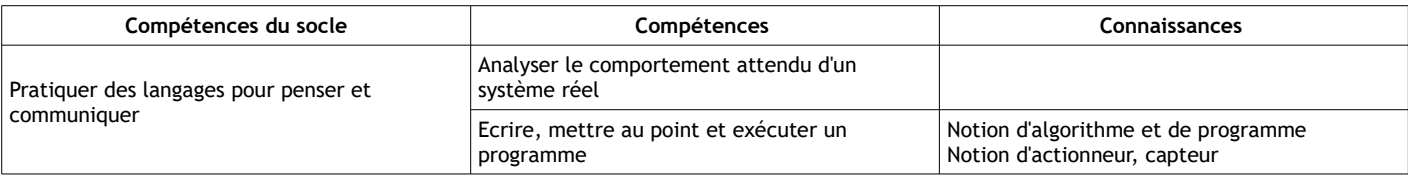

Nous allons apprendre à utiliser la carte microbit comme une boussole. Cette boussole sera dans un premier temps assez succincte avec l'indication des 4 points cardinaux mais nous allons ensuite l'améliorer !

**1** Créer un dossier « microbit » das votre espace personnel/ devoirs/techno.

**2** Copiez le fichier « microbit-boussole-base.hex » situé dans votre espace classe/documents en consultation/techno puis collez-le dans votre dossier microbit créé au point 1.

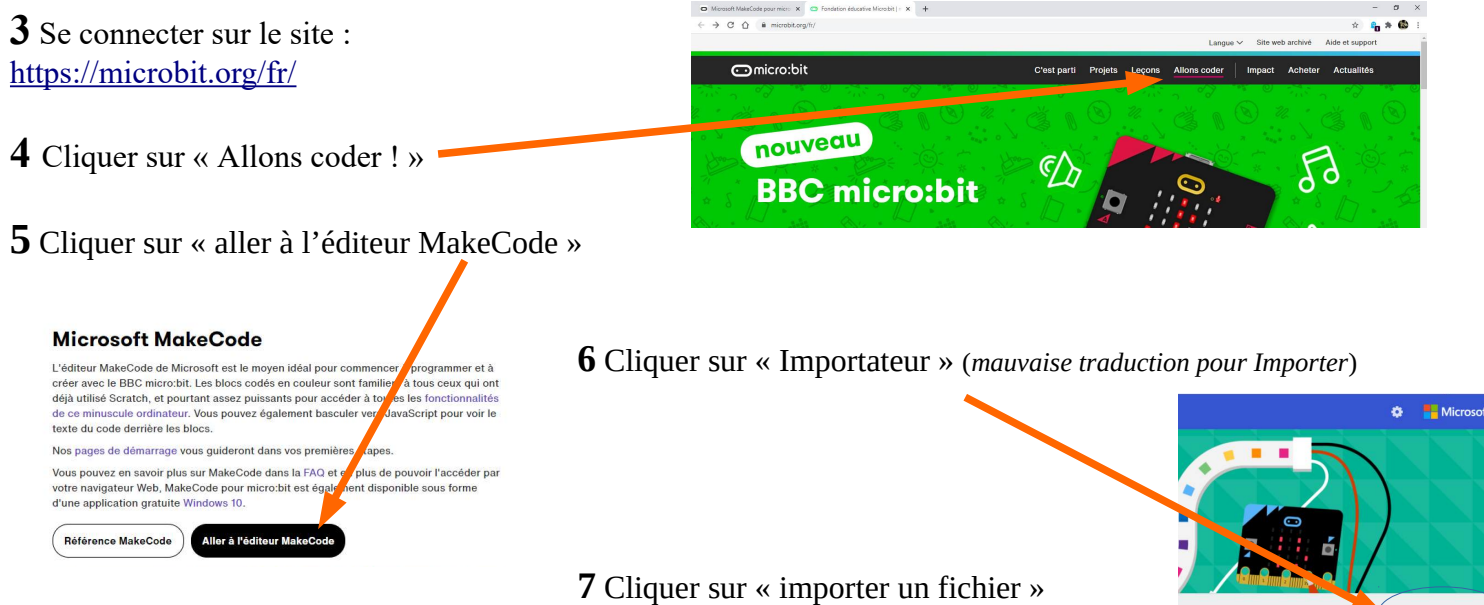

**8** Parcourir, sélectionner puis ouvrir le fichier « microbit-boussole-base.hex » qui a été mis précédemment dans votre espace perso/devoirs/techno/microbit.

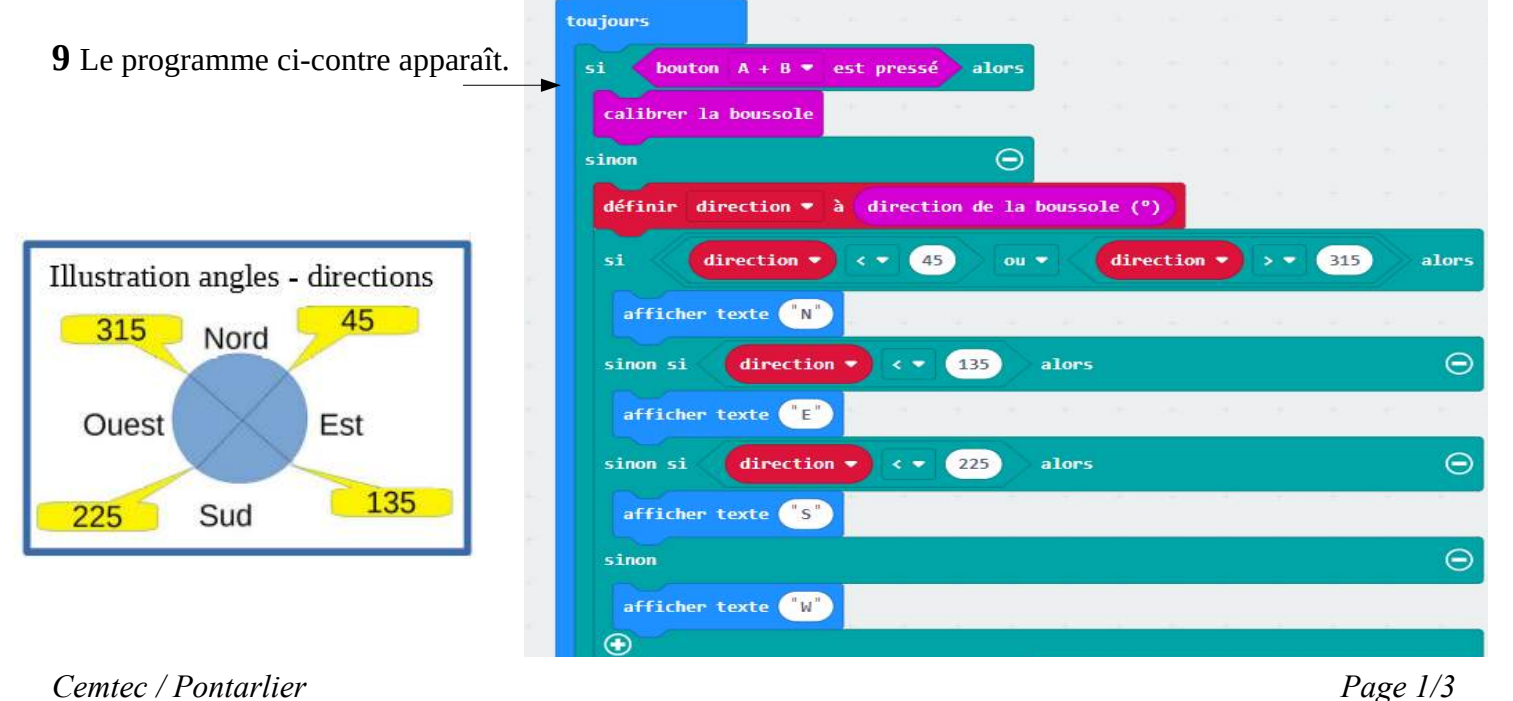

**10** Connecter la carte sur un port USB et télécharger le fichier (bouton télécharger puis couper et coller le fichier téléchargé directement sur le port USB).

**11** Une fois le téléchargement terminé, bien laisser la carte branchée à l'ordinateur et procéder au calibrage de la boussole. Appuyez sur les boutons A+B, microbit fait défiler sur l'écran « Tilt to fill screen ». Il faut alors incliner et secouer la carte pour que toutes les DELs soient allumées. Si vous avez réussi, un smiley avec un sourire apparaît (tutoriel ici si non compris : [https://youtu.be/Rw-19ha-Tug\)](https://youtu.be/Rw-19ha-Tug).

**12** Tester le programme et indiquer l'orientation sur le plan de la salle en indiquant les 4 points cardinaux.

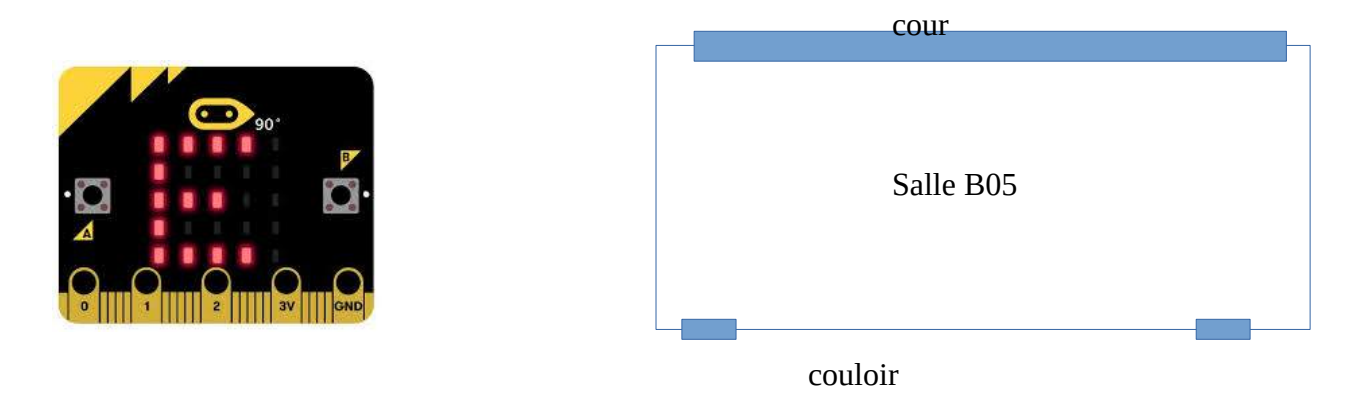

**13** A l'aide du programme, compléter l'ordinogramme (organigramme) suivant :

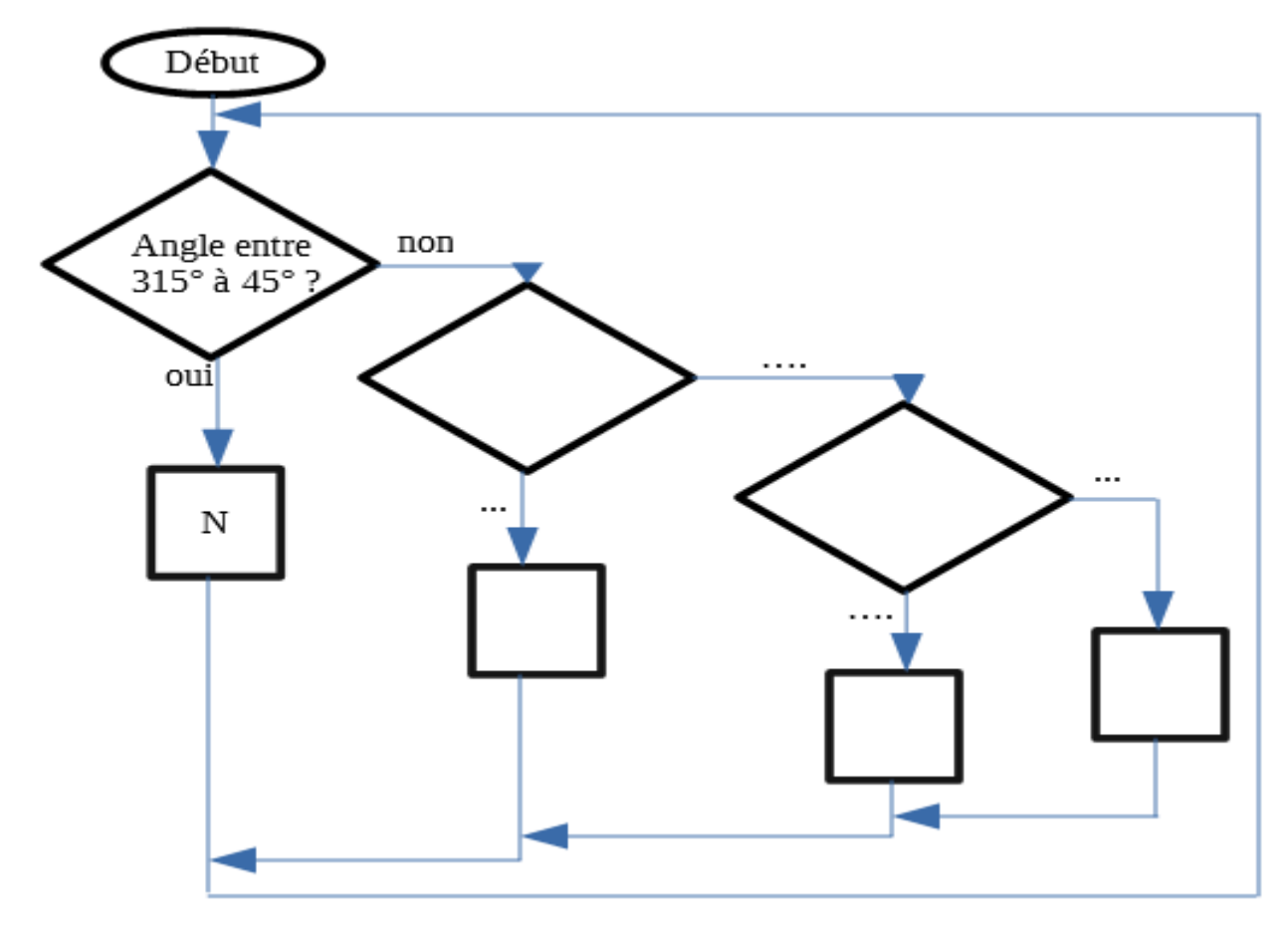

#### *Rappels :*

*Le losange est une case « test », on répond toujours par Oui* **ET** *par NON. Il correspond par exemple à l'état d'un capteur. Le rectangle (ou parallélogramme) correspondant ici à une action (afficher texte). Le programme ici tourne en boucle.*

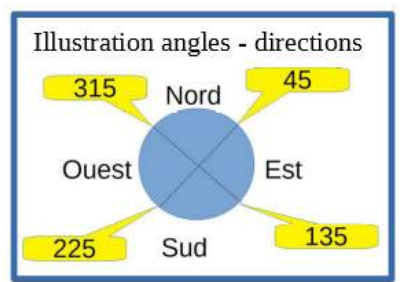

*Cemtec / Pontarlier Page 2/3*

Allons plus loin et soyons plus précis maintenant !

## **14 Modification n°1**

- Changer l'indication « W » par « O » lorsque la boussole indique l'ouest.
- Enregistrer votre modification et vérifier votre programme en le téléchargeant sur la carte.

## **15 Modification n°2**

- Afin d'être plus précis lors de l'utilisation de la boussole,

intégrer dans votre programme les directions, **NE, SE, SO et NO**, en vous aidant de l'illustration ci-dessous.

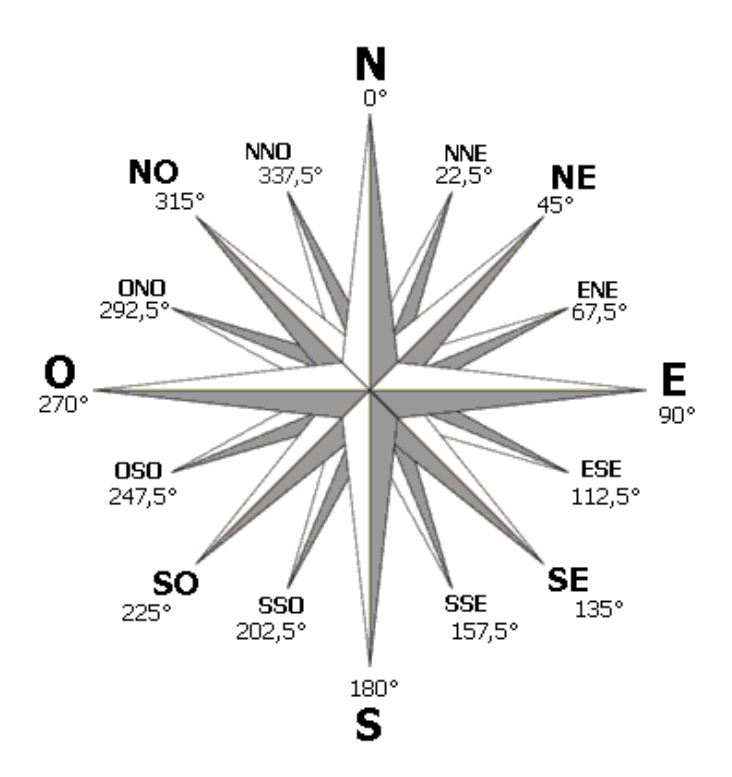

*Exemple pour l'indication du Nord, il faut prendre les valeurs supérieures à 337,55° et inférieures à 22,5°. Pour le Nord Est, les valeurs inférieures à 67,5°. Pour l'Est, celles inférieures à 112,5°…*

- Enregistrer vos modifications sous « boussole2 »
- Vérifier votre programme en le téléchargeant sur la carte.

#### **16 Modification n°3 pour les experts**

-Afin d'être plus précis lors de l'utilisation de la boussole intégrer dans votre programme les directions, NNE, ENE, ESE, SSE, SSO, OSO, ONO et NNO.

- Enregistrer vos modifications sous « boussole3 ».
- Vérifier votre programme en le téléchargeant sur la carte.